## **How to Connect to Berry Wireless with Windows 10**

1. Locate your Network icon in the bottom right of your screen

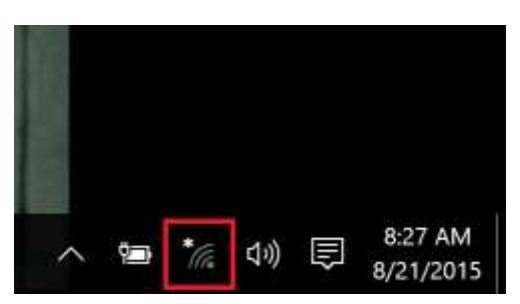

2. Make sure wifi is turned on and airplane mode is turned off (blue box), then select the wifi network "Berry."

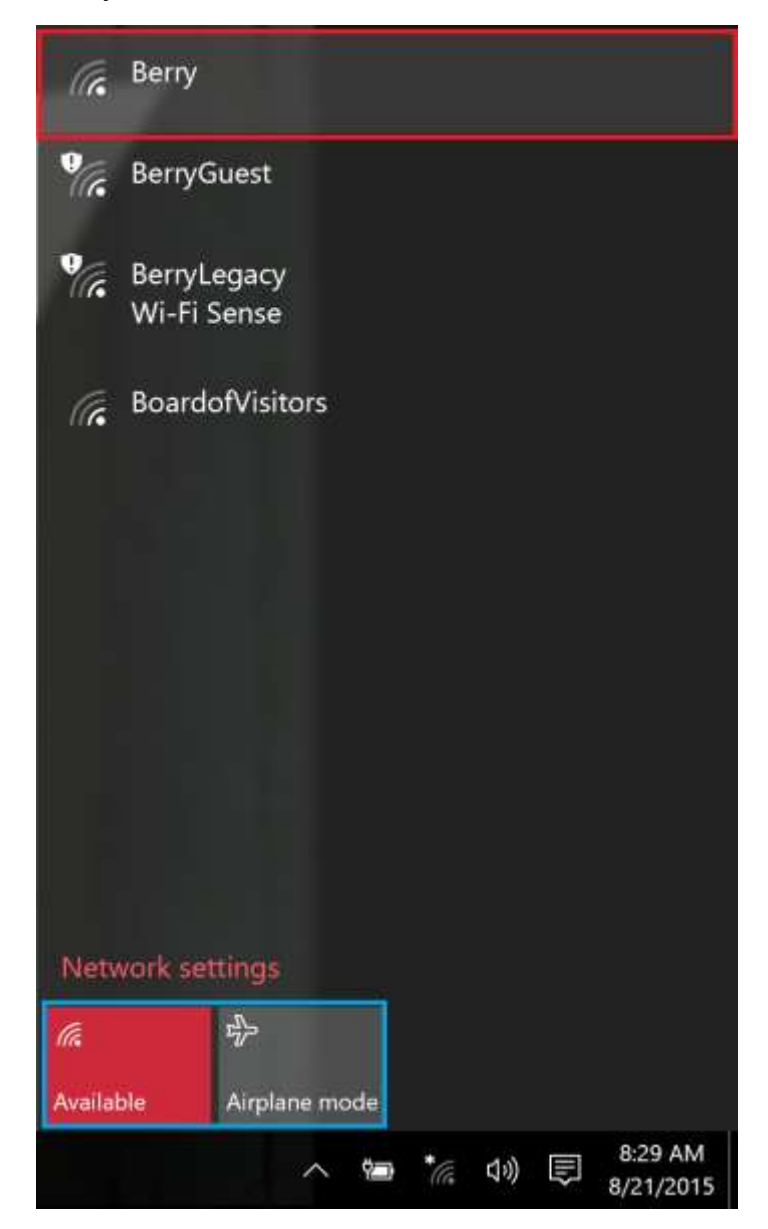

3. Once selected, make sure to have "Connect Automatically" checked and click "Connect"

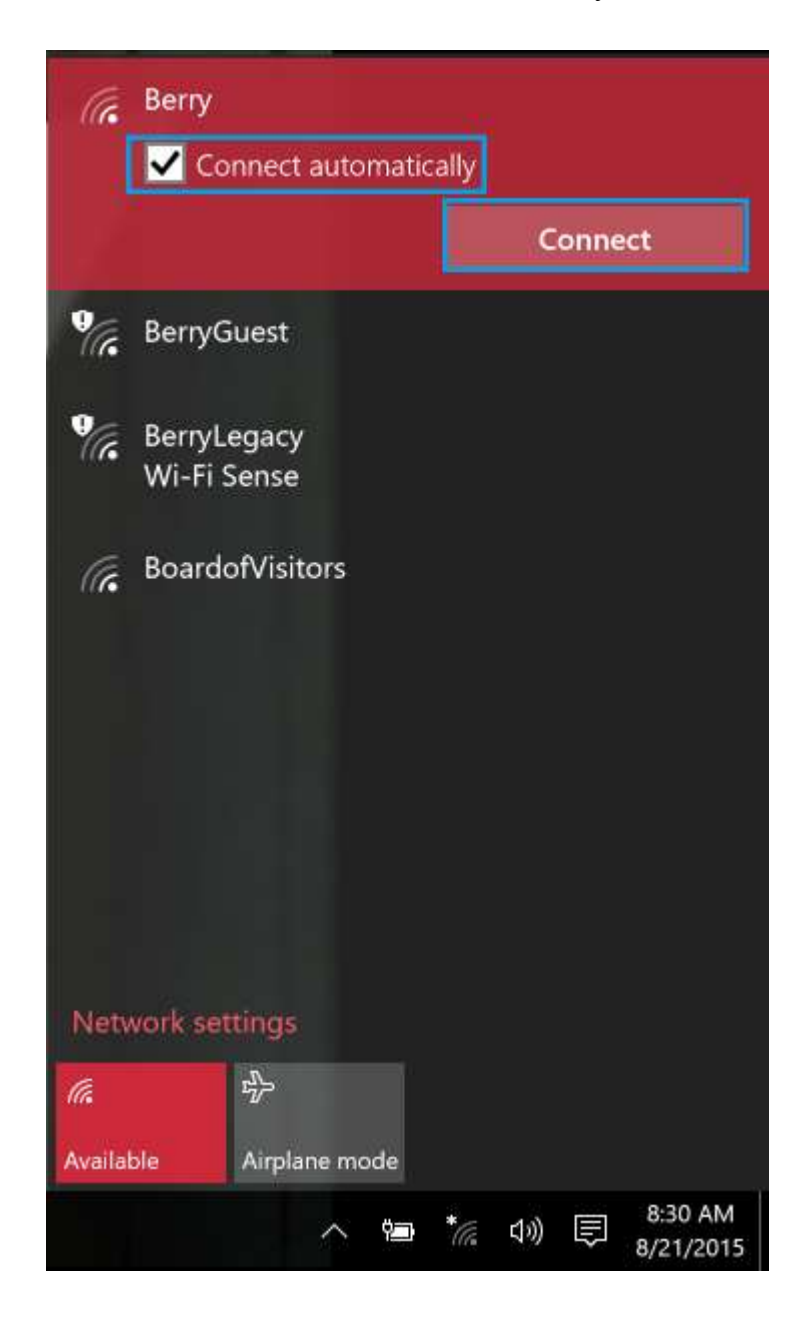

4. Enter in your AD credentials (The username is the first part of your email before the @)

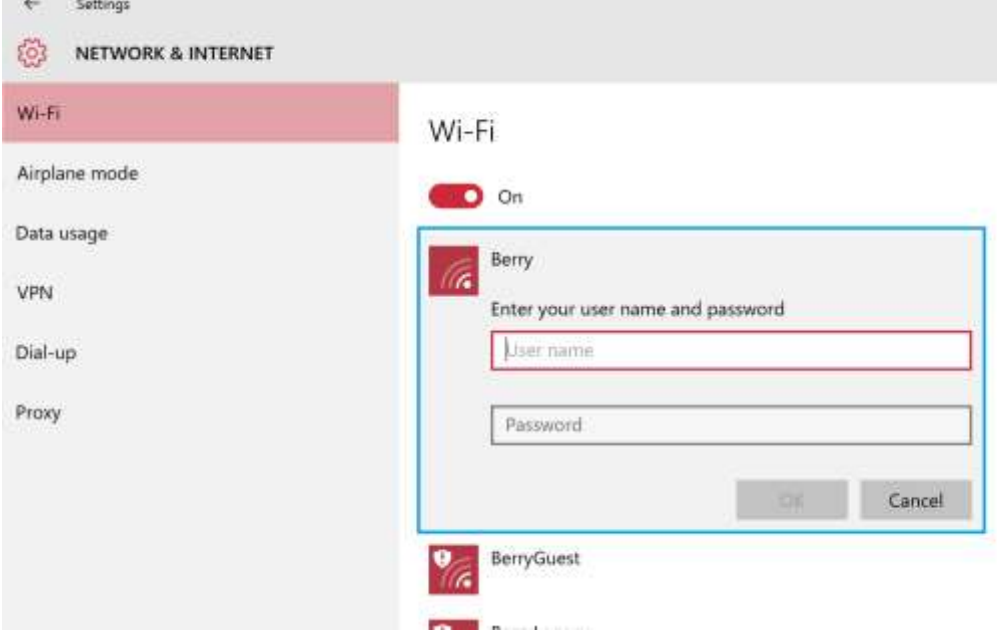

5. A notification will appear, click "Connect"

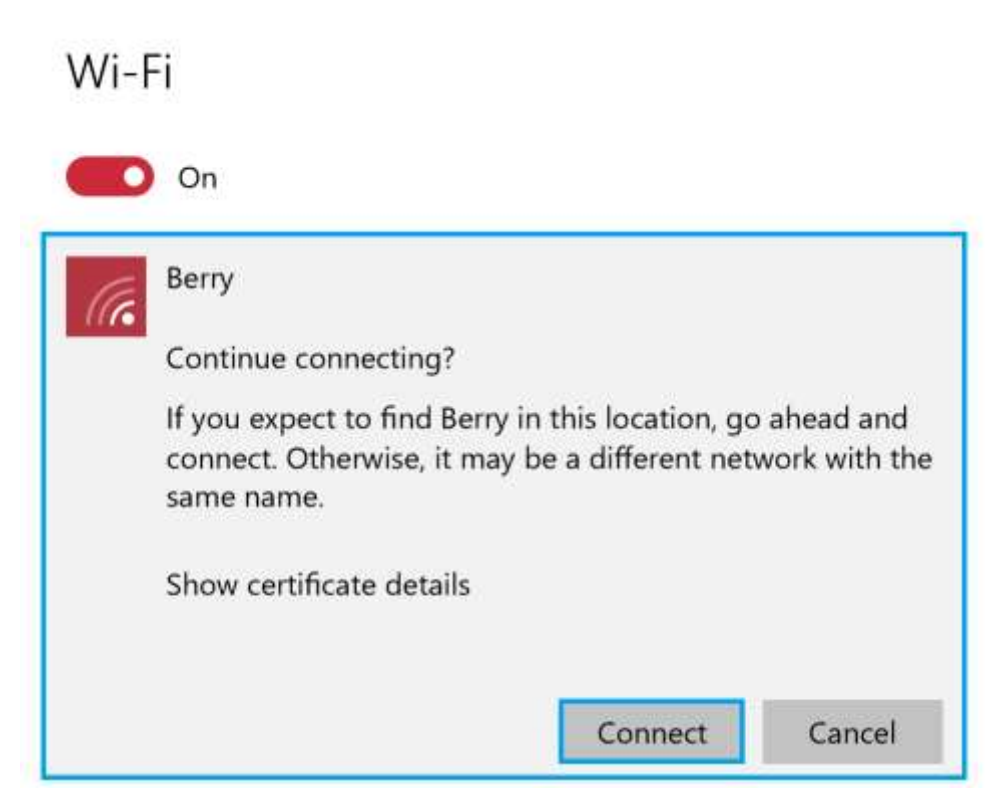

You are now connected to secure Berry Wireless.

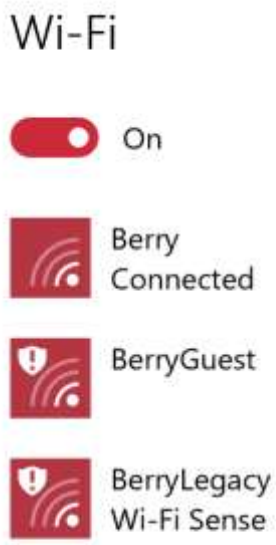

BoardofVisitors